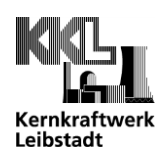

## **PDF Einstellungen im Google Chrome**

Starten Sie den Google Chrome Browser, wählen Sie oben rechts die drei Punkte und *Einstellungen*.

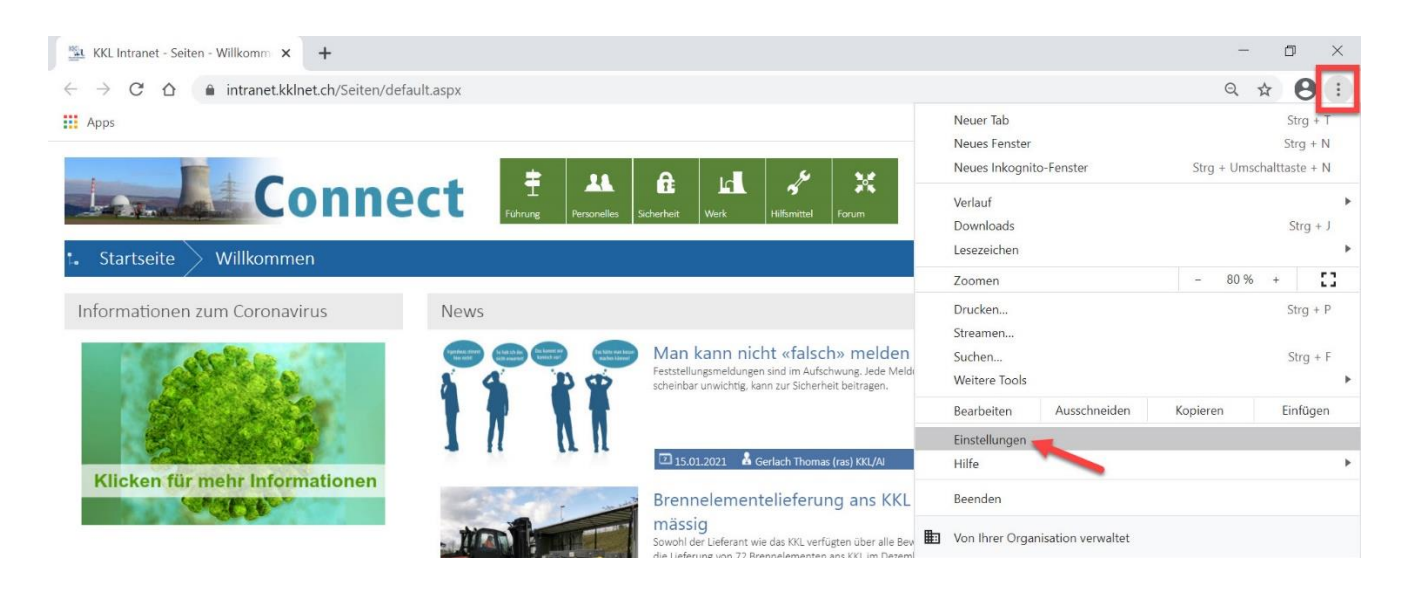

Unter den Einstellungen gehen Sie auf *Datenschutz und Sicherheit / Website-Einstellungen*.

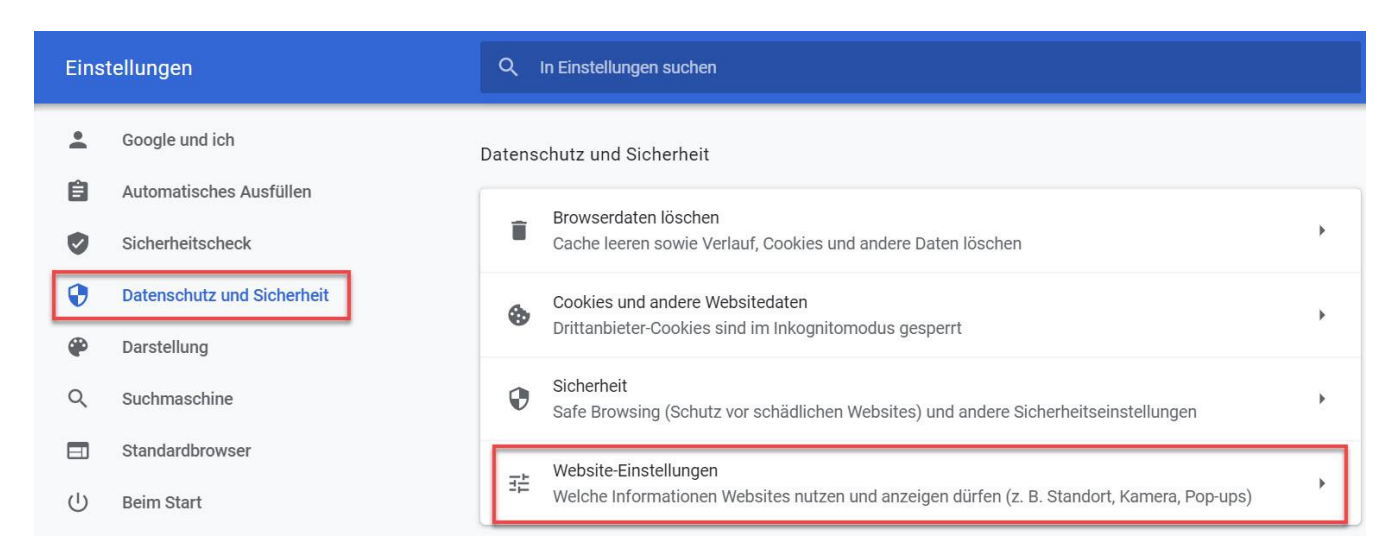

Scrollen Sie auf der Seite ganz nach unten und klappen mit dem Pfeil *Zusätzliche Inhaltseinstellungen / PDF Dokumente* auf.

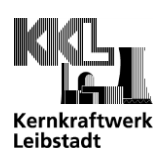

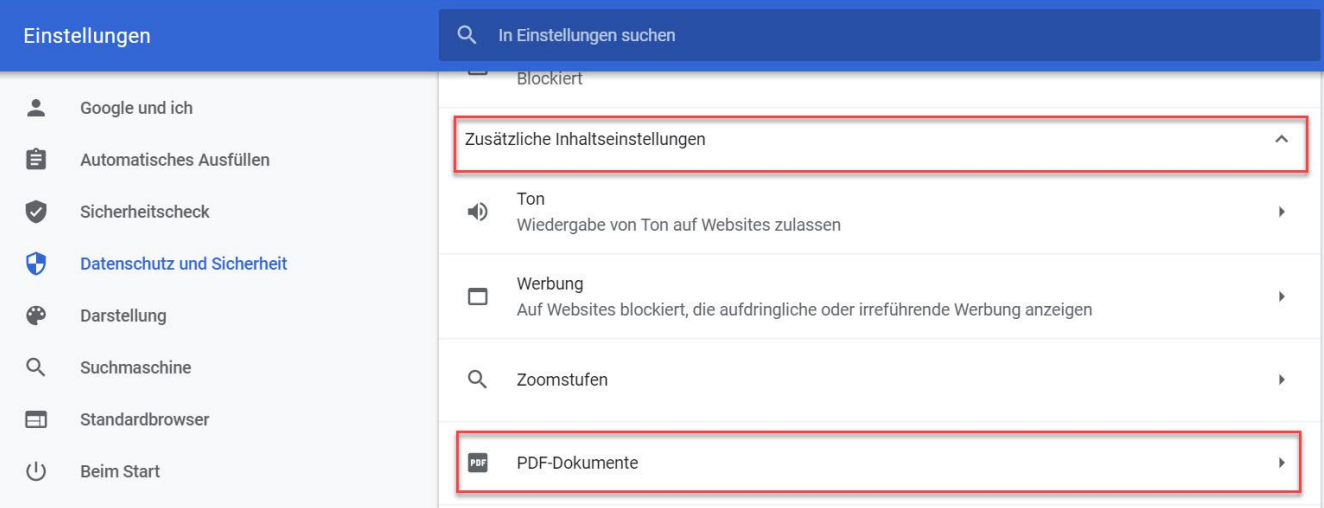

Aktivieren Sie «PDF-Dateien herunterladen, anstatt sie automatisch in Chrome zu öffnen».

 $\leftarrow$ **PDF-Dokumente** 

PDF-Dateien herunterladen, anstatt sie automatisch in Chrome zu öffnen

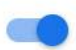

Wird nun ein PDF-Dokument angewählt, erscheint ein Downlaod-Fenster unten im Browser.

Damit das PDF in Zukunft direkt im Adobe Acrobat Reader DC geöffnet wird, wählen Sie beim ersten Download *Immer mit System Viewer öffnen.*

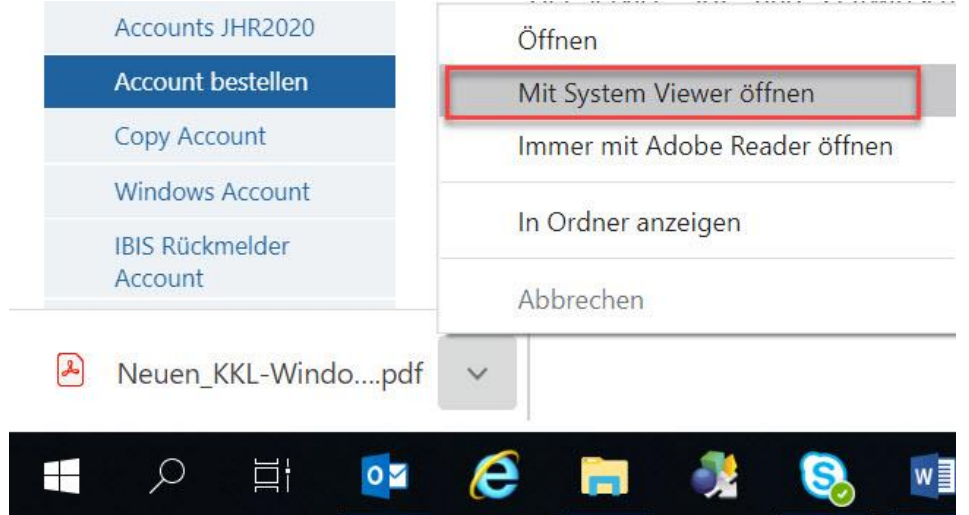

Copyright©Kernkraftwerk Leibstadt AG<br>Alle Rechte vorbehalten Copyright©Kernkraftwerk Leibstadt AG Alle Rechte vorbehalten

Anschliessend werden alle PDF Downloads direkt im Adobe Acrobat Reader DC geöffnet.

Falls PDF Dokumente nicht mit dem Adobe Acrobat Reader DC geöffnet werden, definieren Sie ihn als Standard. Gehen Sie dazu wie folgt vor:

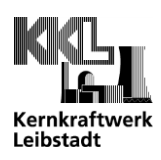

Öffnen Sie ein abgelegtes PDF (nicht im Browser) mit Rechtsklick und *Öffnen mit / Andere App auswählen*.

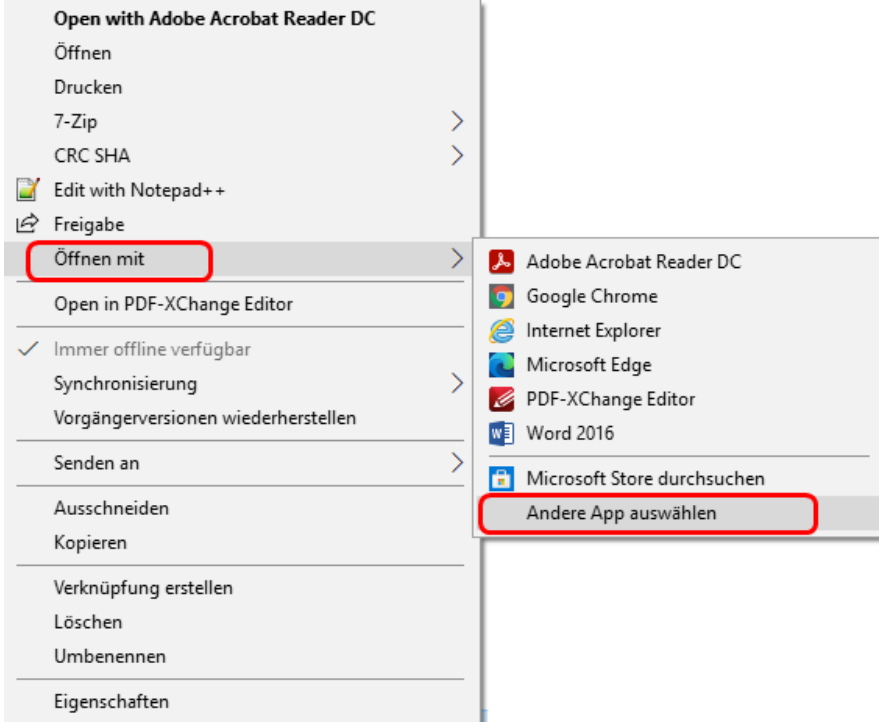

Wählen Sie den Adobe Acrobat Reader DC aus und aktivieren Sie «Immer diese App zum Öffnen von .pdf-Dateien verwenden». Bestätigen Sie mit OK.

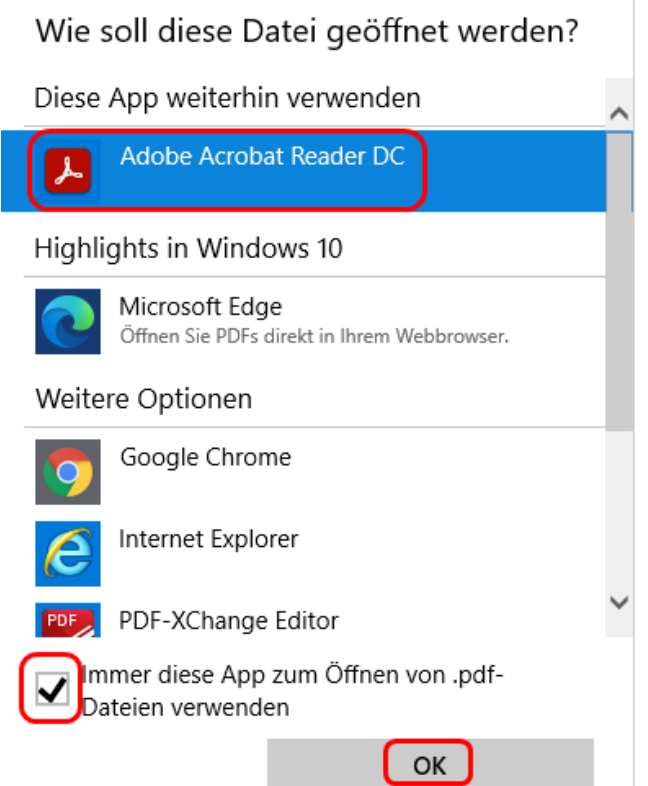

Adobe Acrobat Reader DC ist nun als Standard App gesetzt.